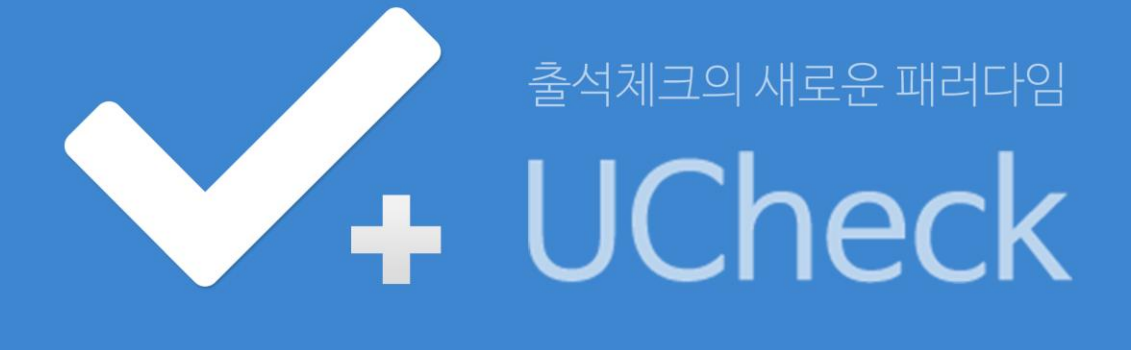

# 어플리케이션 사용자매뉴얼 - 교수용 -

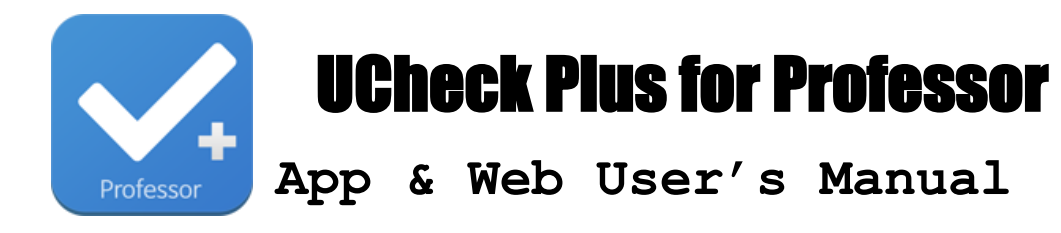

# [교수용]

Version 1.00

초판 (2016.02.23) 주 소 | 서울특별시 강서구 양천로 551-17, 911 호 (가양동, 한화비즈메트로 1 차) 대표전화 | 02-6925-6005 팩스 | 02-830-5405

본 저작물의 저작권은 ㈜씨딘 소유합니다. 저작권법에 의해 보 호받는 저작물로써, 이 책의 일부 혹은 전체 내용을 동의없이 무단으로 복사, 복제, 전재, DTP, 인터넷 상에 게재하는 것은 저 작권법에 저촉됩니다.

Copyright ©2014 by Inc. All rights reserved.

# 목 차

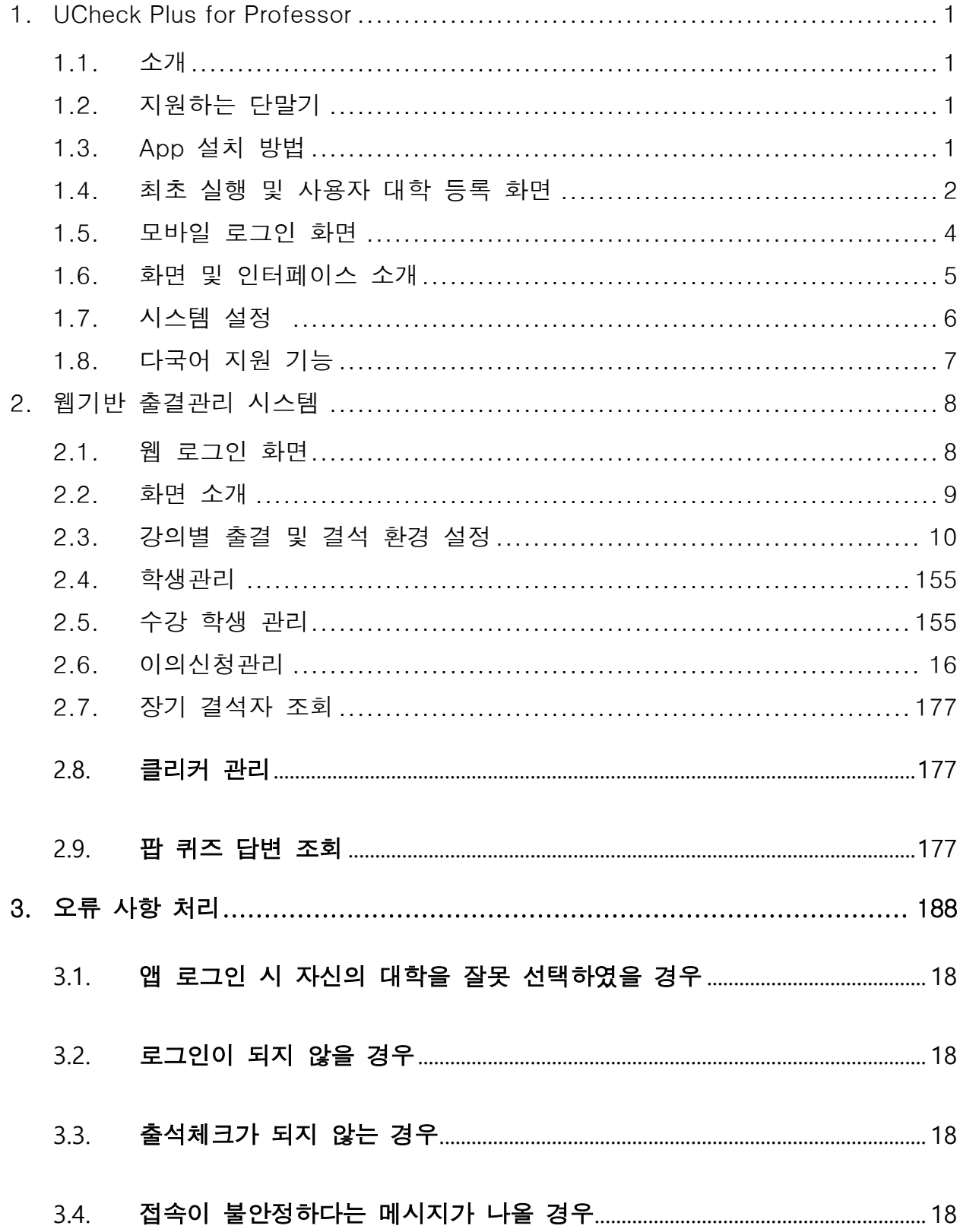

# 스마트 출결 시스템 흐름도

스마트 출결 관리는 교수의 강의별 출석 기준 설정 후 학생의 스마트 폰에 의해 전자 출결이 체크 되며 교수자는 출석 현황 및 이의 신청 등을 모바일 또는 웹으로 확인 및 수정 가능합니다.

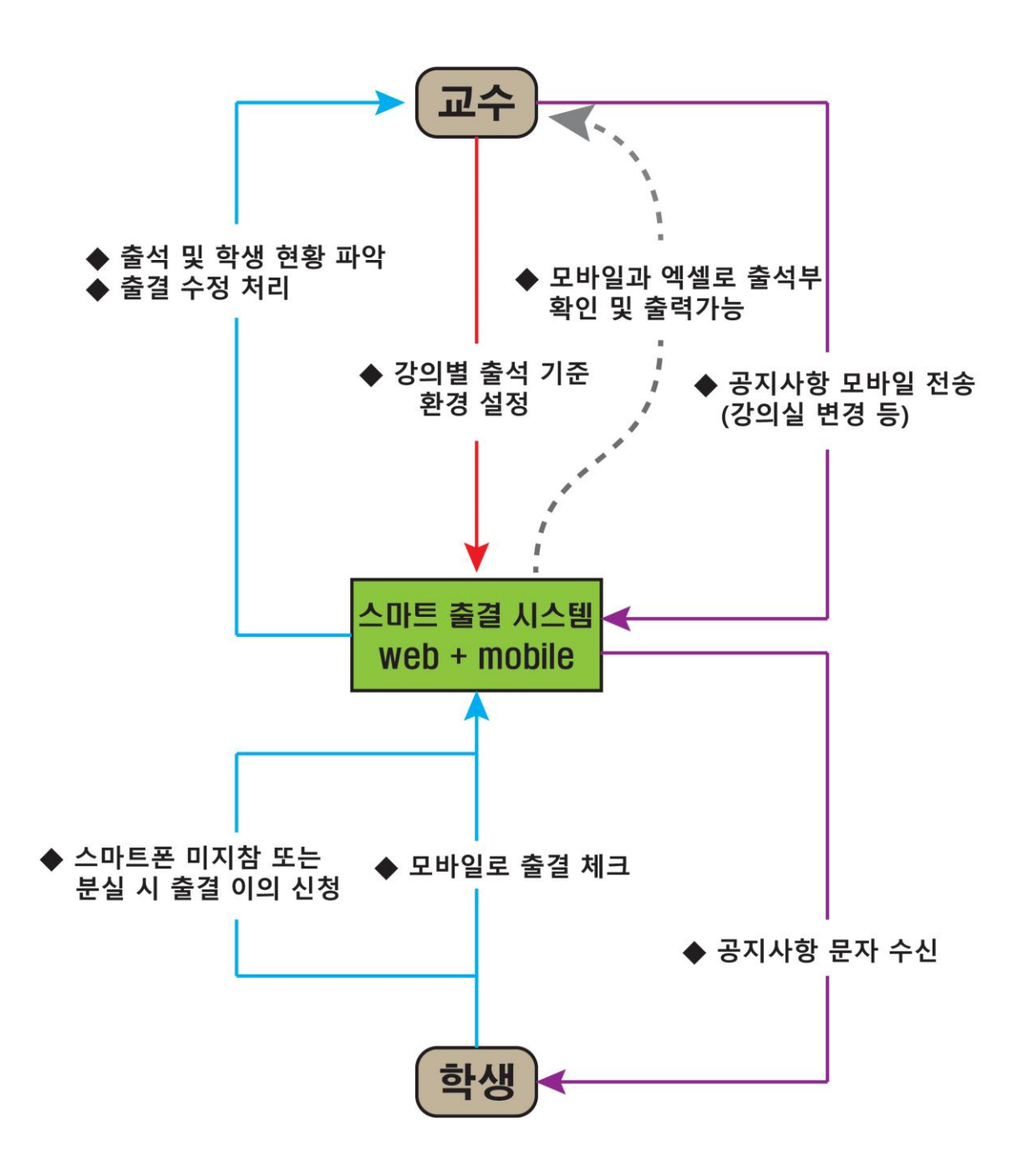

### <span id="page-4-0"></span>1.UCheck Plus for Professor

#### 스마트 출결 시스템이란?

출석부는 스마트폰으로 볼 수 있으며, 웹에서 엑셀로 다운받아 프린트됩니다.모 든 출석 표기는 수업전 학생들이 각자 스마트폰으로 하며, 스마트폰 미지참으로 인한 수동 출결 사항만 교수자 폰 또는 웹에서 처리하면 됩니다.

#### <span id="page-4-1"></span>1.1. 소개

강의실에 설치된 Bluetooth Beacon 과 연동되어 전자출결 및 다양한 부가 서비스를 제공하 는 위치기반 Hybrid 애플리케이션으로서 Android 버전과 iOS 버전을 서비스하고 있습니다.

#### <span id="page-4-2"></span>1.2. 지원하는 단말기

- Android : Android SDK 버전 4.3 이상, Bluetooth 4.0 BLE, GPS, 3G/LTE, WIFI 를 Native 로 정식 지원하는 Android 스마트폰 및 전화 기능이 있는 일부 Android Tablet 컴퓨터.
- iOS : iPhone4S 및 이후 출시된 iPhone.

[참고 1] 기타 BlackBerry, Windows Mobile, 심비안, 바다, 타이젠 등의 타 OS 에서 는 지원하고 있지 않습니다.

[참고 2] 기기가 Rooting 혹은 Jailbreaking 된 경우, 혹은 변조된 OS 등의 경우 지 원되지 않을 수 있습니다.

#### <span id="page-4-3"></span>1.3. App 설치 방법

- Android : Google PlayStore 에서 UCheck Plus professor 로 검색, 다운로드 후 설치
- iOS : AppStore 에서 UCheck Plus professor 로 검색, 다운로드 후 설치

[참고 1] 지원되지 않는 단말의 경우 검색되지 않을 수 있습니다. [참고 2] 다운로드시 데이터 요금이 발생할 수 있습니다.

#### <span id="page-5-0"></span>1.4. 최초 실행 및 대학 등록 화면

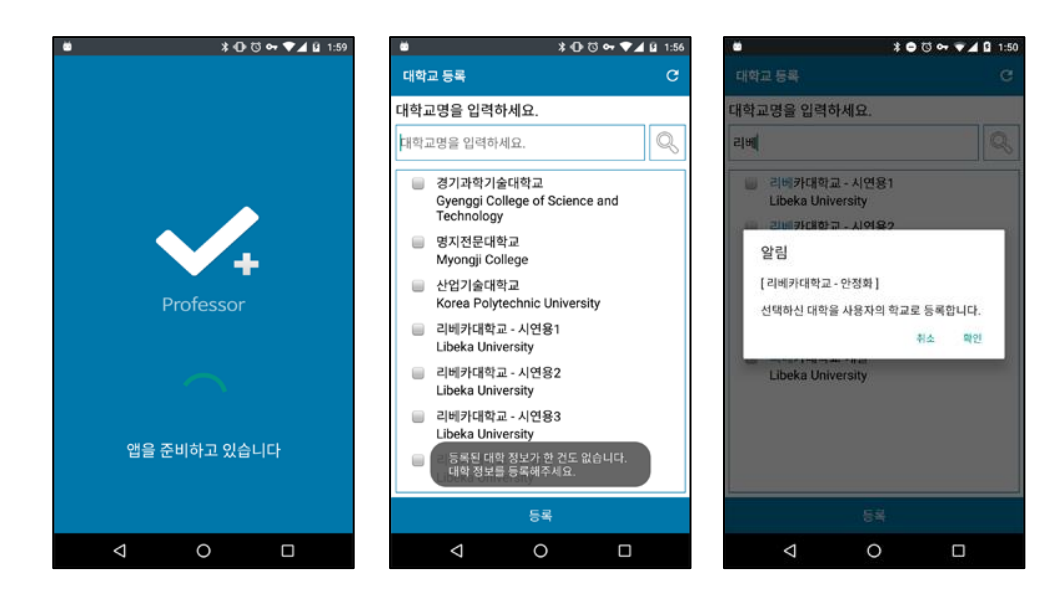

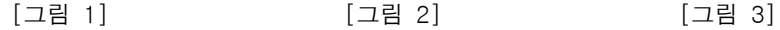

최초 실행 시 사용자 등록을 위한 화면입니다. 한 번 등록된 대학은 사용자가 명시적으 로 초기화 할 때까지 다시 묻지 않으며 디바이스 내부에 저장되어 계속 사용됩니다.

[설치 요구사항]

- GPS 위치 권한을 요청시 승인
- Bluetooth 기능 활성화
- UCheck Plus for Professor 는 사용자의 어떠한 위치 데이터도 무단으로 수집하거나 추적하지 않습니다.
- ① [그림 1] 로고 화면으로 단말기 검증 및 초기화를 수행합니다. 이 과정에서 기기의 Bluetooth 기능이 비활성화되어 있다면 활성화합니다. Android 의 경우 자동으로 활성화되며 iOS 의 경우 비활성화되어 있다면 사용자가 활성화해 주어야 합니다.
- ② [그림 2] 대학 목록 중에서 인제대학을 선택하거나 상단 검색창에서 검색 후 [등 록] 버튼으로 등록합니다

[참고] 동일한 시스템을 사용하는 타대학 출강시는 여러 대학 정보를 사용 가능.

[참고] Android 6.0 마시멜로 이상에서는 Google 의 강화된 보안 정책으로 인해 일부 기능을 사용 시 사용자에게 권한 허용 여부를 실행 시에 강제로 재확인하도록 되어 있습니다. UCheck Plus for Professor 에서는 출결 단말 Scanning 을 위해 위치 권한 이 필요하며 이에 실행 시 사용자에게 위치 권한을 요청하고 있습니다.

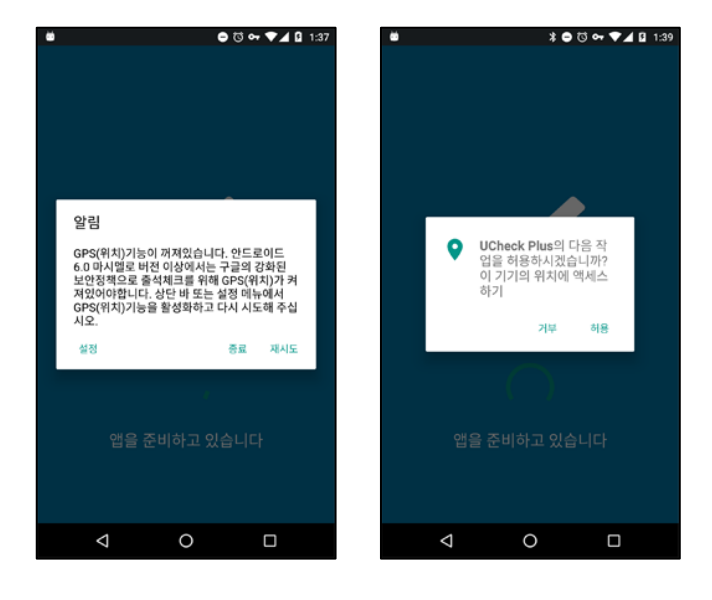

[그림 4] [그림 5]

해당 알림은 Android 6.0 이상이며 권한을 허용하지 않은 단말에서 실행 시 한번만 표시되며 이미 허용하였다면 표시되지 않습니다. 사용자가 거부할 경우 안내와 함께 앱을 종료합니다. 만약 거부하셨을 경우 앱을 다시 시작하게 되면 다시 물어 보게 됩니다.

여러 번 거부 시 나타나는 다시 묻지 않음 항목에 체크한 뒤 거부하신 경우 앱을 실행할 수 없게 되어 삭제 후 다시 설치하시거나 설정 메뉴에서 해당 앱을 찾아 권 한을 수동으로 허용해 주는 번거로움이 있으므로 주의 바랍니다.

#### <span id="page-7-0"></span>1.5. 모바일 로그인 화면

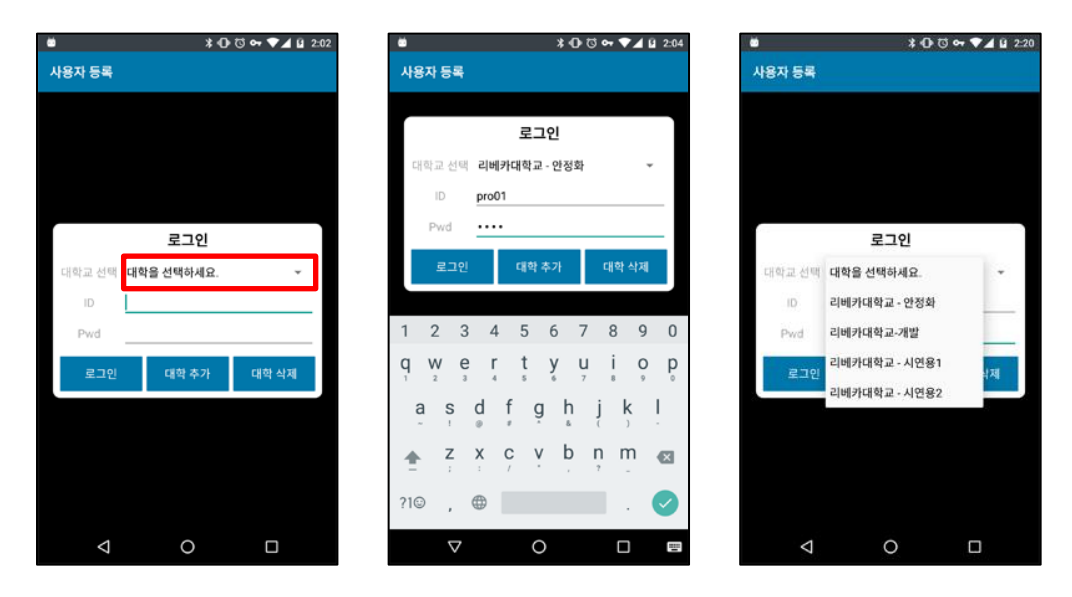

[그림 1] [그림 2] [그림 3]

- ① 로그인 정보가 등록되어 있지 않거나 로그인 시간이 만료되었다면 본 로그인 화면 으로 이동합니다.
- ② [그림 1]의 붉은 색 박스로 표시한 부분을 눌러 인제대학교를 선택하고 아이디와 비밀번호를 입력 후 [로그인]. 아이디와 비밀번호는 인제정보시스템(IJIS)과 동일함

[참고] 한 번 로그인 된 로그인 정보는 기기에 저장되어 다음 실행 시 자동으로 로 그인을 시도합니다.

- ③ 동일시스템 사용 대학에 출강할 경우 [대학 추가] 가능함. [참고] 대학목록은 [그림 3]처럼 사용자가 추가한 대학 목록이 모두 출력됩니다.
- ④ 착오로 선택된 대학이나 불필요한 대학이 있다면 해당 대학을 선택하고 하단의 [대 학 삭제] 버튼을 통해 삭제하실 수 있습니다.

#### <span id="page-8-0"></span>1.6. 화면 및 인터페이스 소개

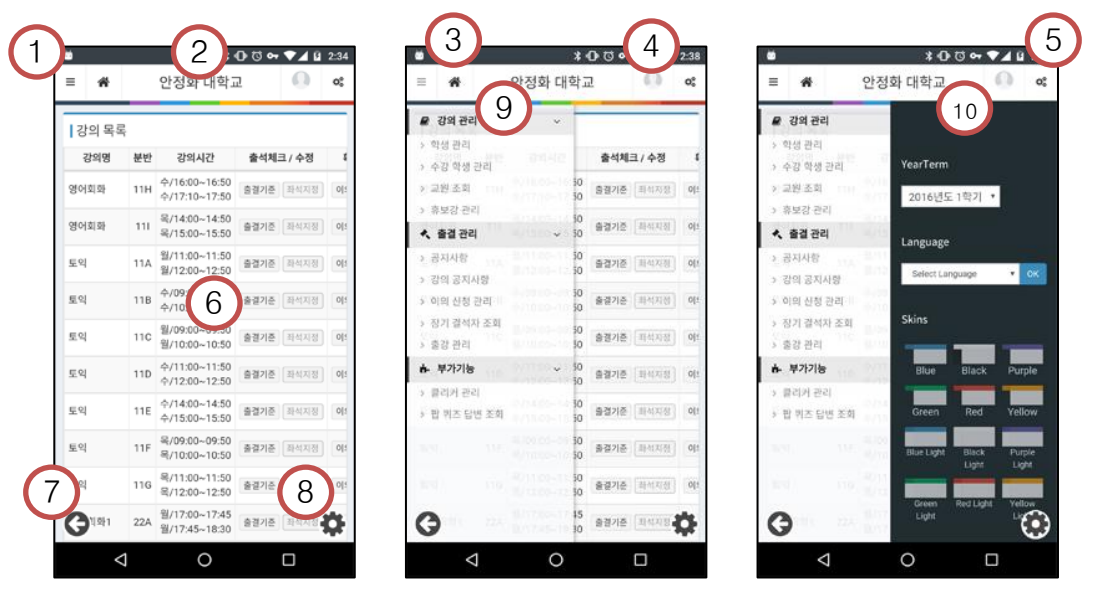

[그림 1] [그림 2] [그림 3]

상기 화면은 진입시 최초로 나타나는 화면으로 웹 화면입니다. 웹 기반 출결관리 시스 템과 동일한 화면을 사용하고 있습니다

[참고] 디바이스 방향에 따라 가로 모드도 지원하고 있습니다.

- 슬라이드 메뉴 오픈 버튼: [그림 2]의 슬라이드 메뉴를 토글합니다.
- 대학명 : 현재 접속한 대학명이 노출됩니다.
- 홈 화면 : 첫 페이지로 이동합니다.
- 계정 정보 : 현재 접속한 사용자의 정보를 확인하거나 로그아웃 할 수 있습니다.
- 화면 설정 : 사용자 언어 및 컬러 테마를 지정할 수 있는 메뉴를 토글합니다.
- 컨텐츠 영역 : 현재 선택한 메뉴의 컨텐츠를 표시합니다.
- 백 버튼 : 이전 화면으로 이동합니다. Android 의 Back 버튼와 기능이 동일합니다. [참고] PC 용 웹브라우저에서는 나타나지 않습니다.
- 설정화면 버튼 : 설정화면으로 이동합니다. [참고] PC 용 웹브라우저에서는 나타나지 않습니다.
- 슬라이드 메뉴 : 다른 화면으로 이동할 수 있는 슬라이드 메뉴입니다.
- 화면 설정 메뉴 : 사용자 언어 및 컬러 테마를 지정합니다. 언어는 한국어와 영어 두가 지를 지원하며
- 컬러 테마는 12 가지를 지원하고 있습니다.

#### <span id="page-9-0"></span>1.7. 시스템 설정

설정화면을 누르거나 웹 화면을 종료하면서 설정화면으로 이동을 선택하면 진입 할 수 있습니다.

설정화면에서는 사용자 아이디관련을 수행하실 수 있는 메뉴를 제공합니다.

1. 사용자 전환

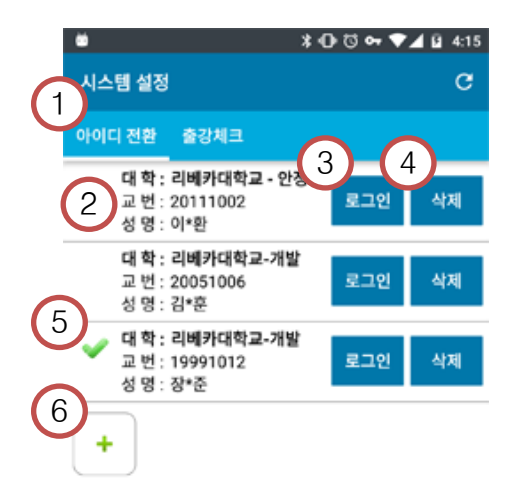

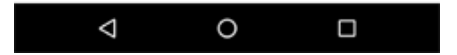

저장된 로그인 정보 확인, 추가 또는 삭제하거나 다른 아이디로 전환하여 로그인 을 수행 합니다.

- ① 메뉴 전환 탭 : 아이디 전환과 출강체크 간 메뉴를 전환합니다. 탭을 클릭하시거나 화면을 좌우로 스와이프하여 전환할 수 있습니다.
- ② 로그인 정보 아이템 : 로그인 정보를 표시합니다. 한 번 이상 로그인에 성공한 로그 인 정보는 기억되어 다음 로그인 전환 시 쉽게 전환할 수 있습니다.
- ③ 현재 로그인 정보 아이템의 정보로 로그인 상태를 전환합니다.
- ④ 현재 로그인 정보 아이템을 삭제합니다.
- ⑤ 현재 로그인한 로그인 정보가 어느 것인지 표시합니다.
- ⑥ 새로운 로그인 정보를 추가합니다.

### <span id="page-10-0"></span>1.8. 다국어 지원 기능

UCheck Plus for Professor 는 다국어 기능을 제공합니다. 사용자의 기기 언어 설정에 따라 해당하는 언어로 앱에서 사용하는 언어가 자동으로 변경됩

니다.

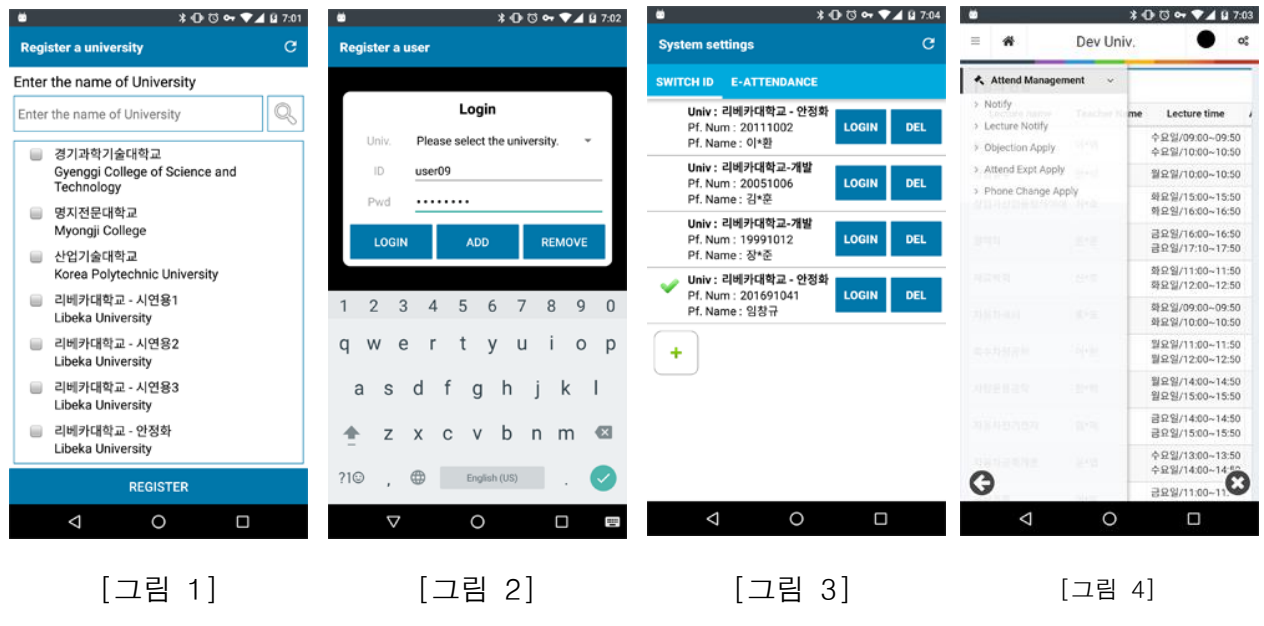

현재 한국어와 영어를 지원하고 있으며 필요에 따라 추가될 수 있습니다.

# <span id="page-11-0"></span>2.웹기반 출결관리 시스템

#### <span id="page-11-1"></span>2.1. 웹 로그인 화면

출결관리 시스템 또는 모바일 출석부 시스템을 이용하기 위하여 로그인을 합니다.

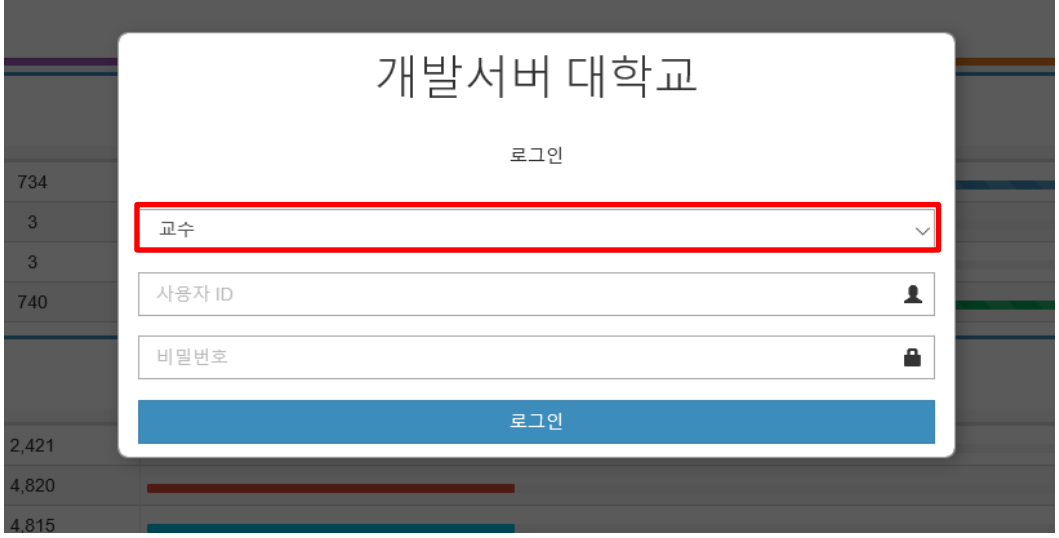

상단의 붉은 색 표시된 콤보박스를 선택 후 "교수"로 맞춘 후 자신의 아이디 및 비밀 번호를 입력하고 [로그인] 합니다. 아이디와 비밀번호는 인제정보시스템(IJIS)과 동일함

#### <span id="page-12-0"></span>2.2. 화면 소개

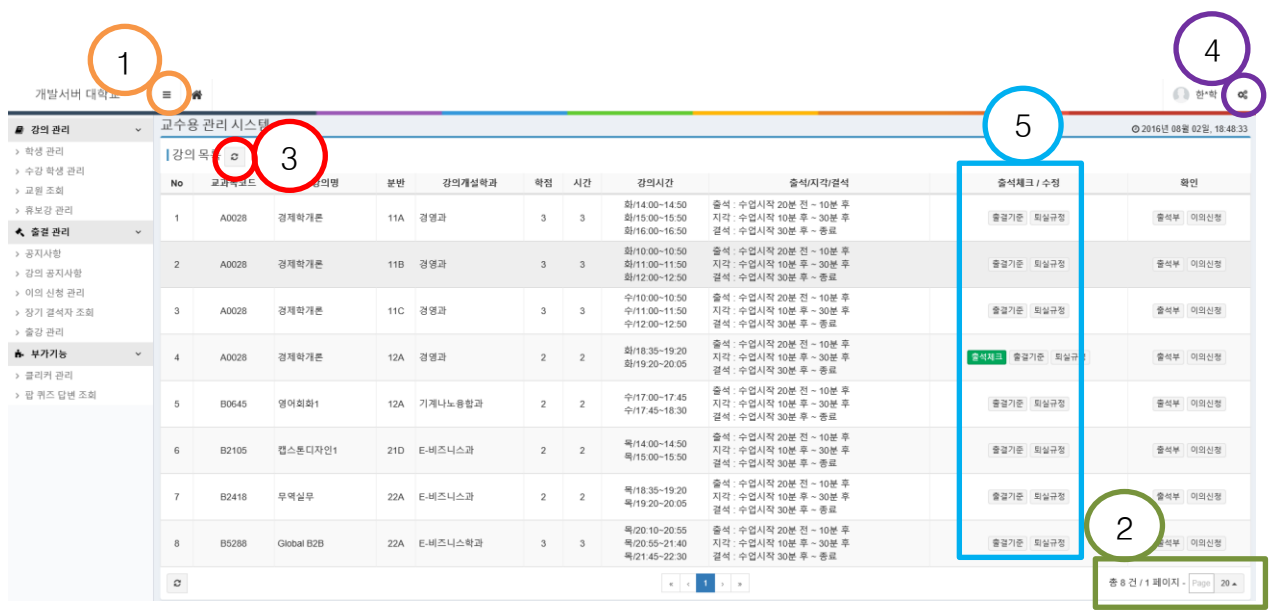

웹기반(모바일 환경과 동일) 출결관리 시스템의 전반적인 화면과 메뉴를 설명합니다.

- 매뉴바토글 : 교수자가 사용할 매뉴를 활성화 및 비활성화 할 수 있습니다.
- 페이지 : 화면에 볼 수 있는 개수를 정 할 수 있으며 페이지번호를 입력하면 입력한 페이지로 이동 가능합니다.
- 새로고침 : 새로고침 버튼을 누르게 되면 화면에 대한 정보를 갱신 할 수 있습니다.
- 설정바 : 학기, 언어, 스킨을 변경 할 수 있습니다.
- 바로가기 : 강의에 대하여 출석체크, 출결기준, 퇴실규정, 출석부, 이의신청등을 설정 및 처리 할 수 있습니다.

#### <span id="page-13-0"></span>2.3. 강의별 출석 및 결석 환경 설정

처음 강의목록 메뉴에서는 전체 학기의 출결기준을 설정할 수 있으며, 하위 주차별 강의목록 메뉴에서는 주별(각 해당시간별) 출결기준을 설정할 수 있습니다

1 간이 모로 요

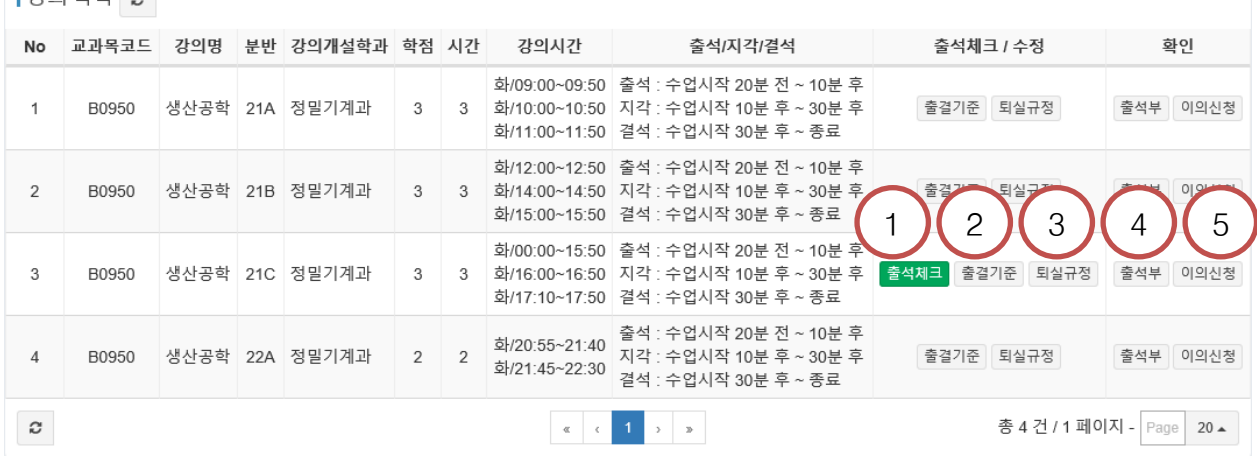

① 출석체크 클릭 -> 주차별 시간 클릭 : 학생들의 출결상태를 확인 할 수 있으며 편집 및 일괄처리 가능합니다.

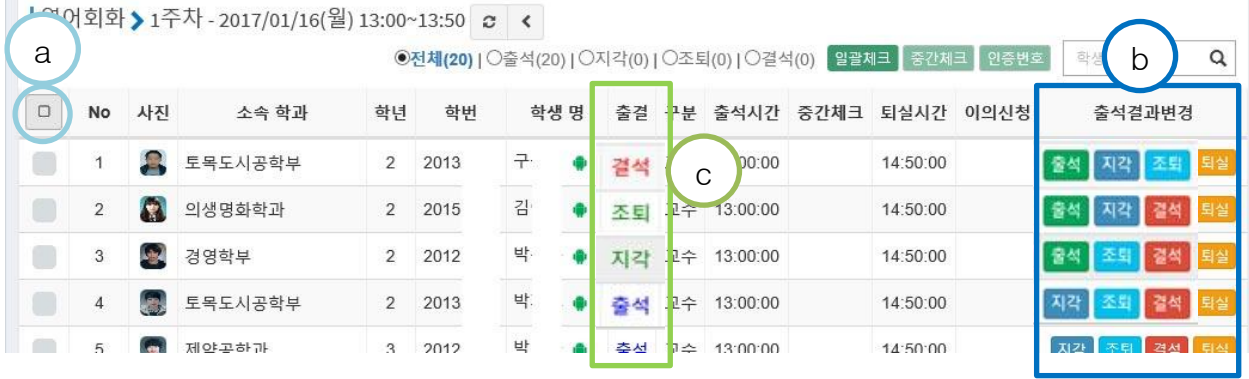

 ○<sup>a</sup> : 일괄 선택 버튼(일괄선택하여 출결 입력시 반드시 사유를 입력해야 합니다.)  $\odot$  :  $\odot$ 의 출결 사항에 대하여한 학생들의 이의 신청이 있거나 변경 사유 발생시 5 메뉴 중 하나를 선택하면 ⓒ의 출결 내용이 변경됨

- ② 출결기준 : 강의별 전체 학기에 대한 출결기준을 설정합니다.
	- 기본 설정은 교무처에서 일괄 설정되어 있습니다.
	- 교수자의 환경에 맞도록 설정 바랍니다

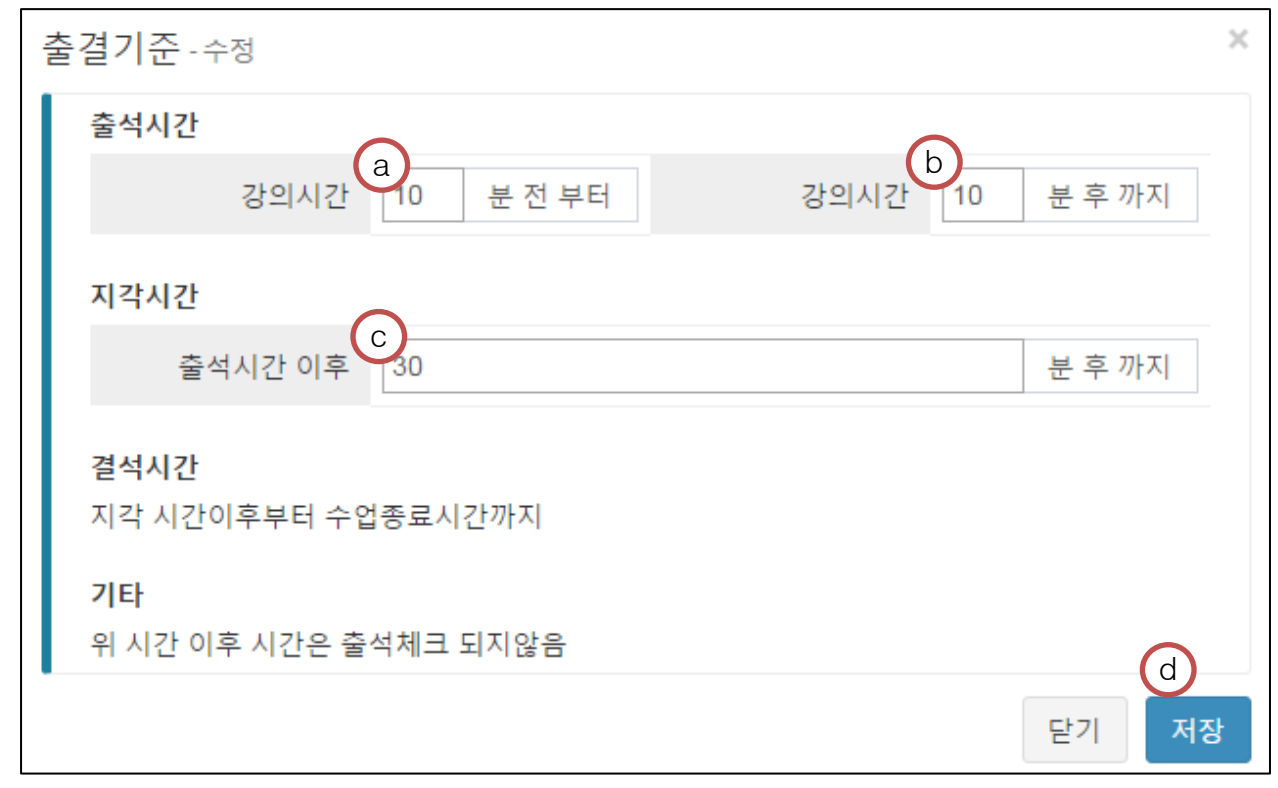

#### [위 예시에 대한 설명]

09:00 에 시작하는 강의를 기준하여 08:50 분부터 09:10 분까지의 출석 체크한 학생은 출석으로 인정되며, 09:10:01 부터 09:40 사이에 출석 체크한 학생은 지각 처리됩니다. 그 이후 시간에 대해서는 출석체크를 하실 수 없으며 결석 처리됩니다.

○<sup>a</sup> 강의시작 시간 몇 분 전부터 학생들의 출석체크가 가능하도록 할지 지정합니다. ○<sup>b</sup> 강의시작 후 몇 분까지 학생들이 출석체크시 출석으로 인정하는 시간을 지정합니다.

ⓒ 위 ⑤의 시간 후 몇 분까지 출석체크한 학생에게 지각인정 할 것인지 지정합니다.

○<sup>d</sup> 저장 버튼 : 수정사항을 저장하여 반영합니다.

③ 퇴실규정 : 강의별 학기 전체에 대한 퇴실규정을 설정 할 수 있습니다.

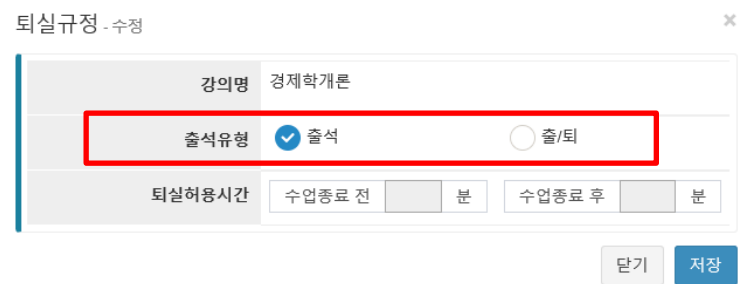

출석유형 :

- 출 석 : 수업전 출석 체크만으로 출석으로 인정됩니다.
- 출/퇴 : 수업전 출석 체크하고 수업 후 퇴실까지 체크 해야 출석으로 인정됩니 다.
- 퇴실허용시간은 퇴실 인정할 시간을 지정 할 수 있습니다.
- ④ 출석부 : 출결편집, 일괄처리 가능하며 또한 엑셀 출력 가능합니다.

Ⅰ경제학개론-11C 총29명

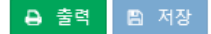

출석 : O / 지각 : △ / 조퇴 : ▲ / 결석 : / / 휴강 : -

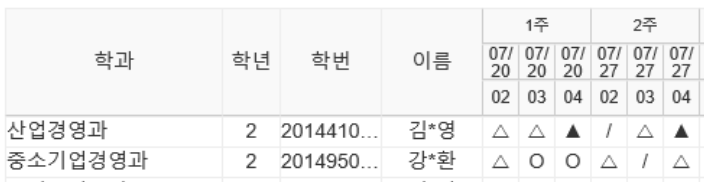

- I. "일자" 및 "교시"를 클릭시 열에 대한 출결을 일괄처리가 가능하며 학생한명씩 출결 편집 가능합니다.
- II. "출력" 클릭하게되면 출석부에 대한내용을 엑셀로 확인 할 수 있습니다.

#### ⑤ 주차별(각 시간별) 퇴실규정 및 강의실을 변경 할 수 있습니다. 이미 지난 강의는 회색으로 표시가 되며 편집이 불가합니다.

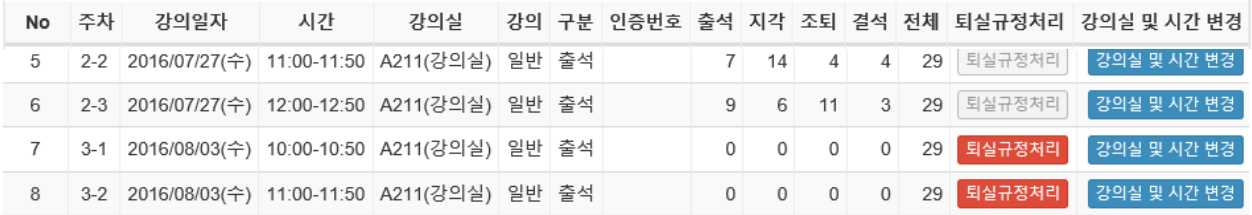

I. 주차별 각 시간에 대한 퇴실규정을 설정 할 수 있습니다. 상위 메뉴의 학기 전체 퇴실규정에는 영향이 없으며 해당 시간에만 적용됩니다.

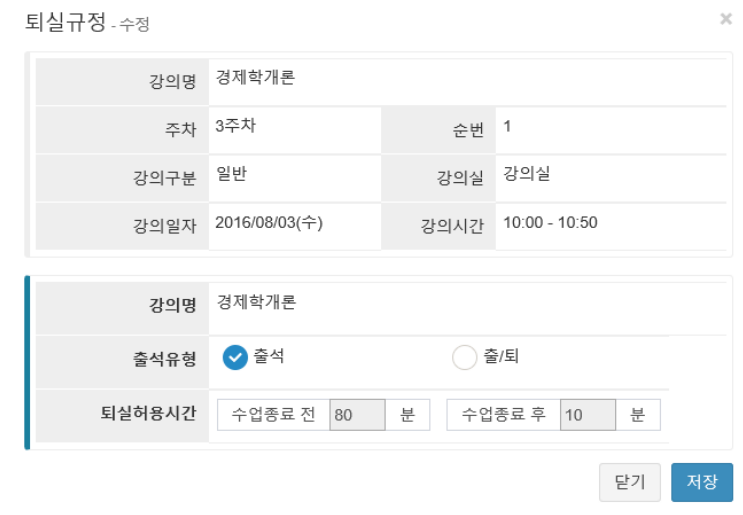

II. 강의실 변경시 빈 강의실만 조회하여 변경가능합니다. 변경된 내용은 공지로 안 내 할 수 있습니다.

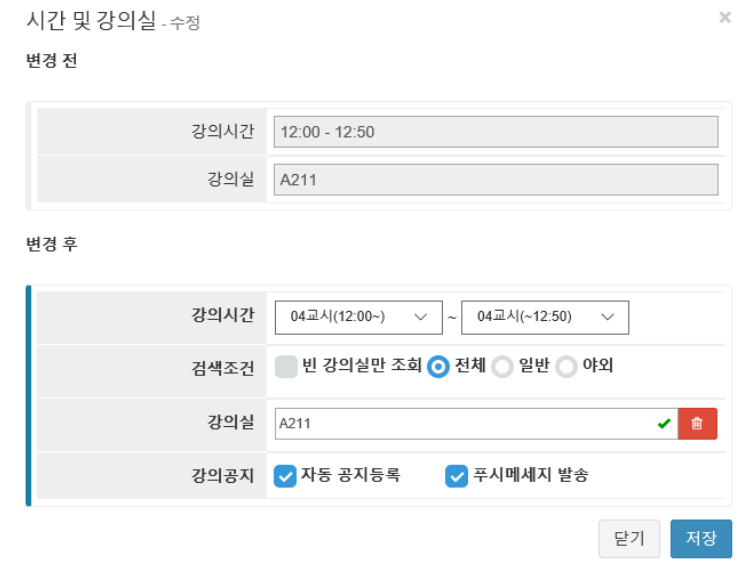

⑥ 이의신청 : 강의별 접수된 이의신청 내용을 처리 할 수 있습니다.

- 학생이 이의신청을 접수하면 버턴 옆에 미처리 신청건수가 표시됩니다.

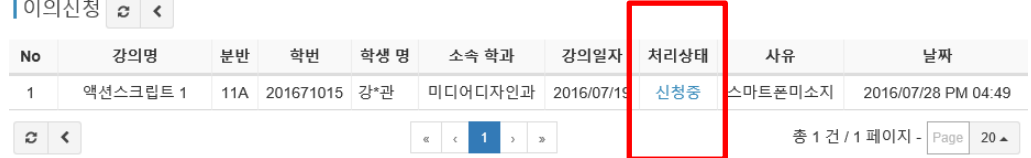

- I. 위 처리상태의 내용을 클릭하게 되면 학생이 이의신청한 사유를 확인 할 수 있 습니다.
- II. 아래의 출석상태 메뉴에서 내용을 선택하여 정정 가능하며, 답변을 기재할 수 있습니다.

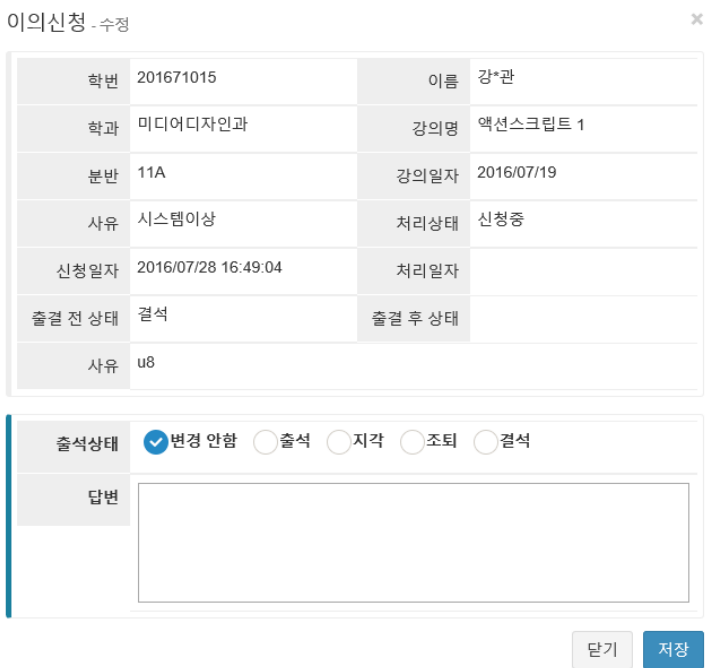

#### <span id="page-18-0"></span>2.4. 학생관리

교수자가 수업하는 강의를 듣는 모든 학생을 확인 할 수 있으며 검색을 통하여 원하는 학 생을 검색 가능합니다.

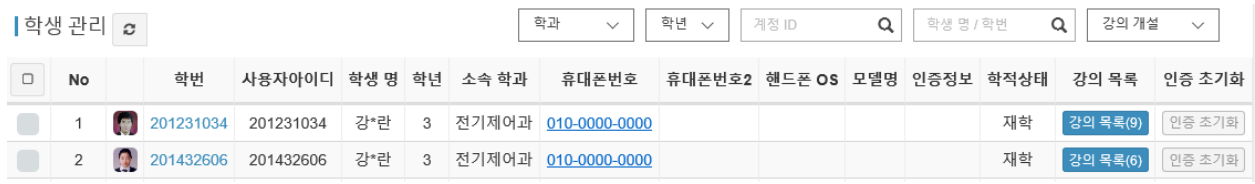

- ① 학번을 클릭하면 학생에 대한 상세내용을 확인 할 수 있습니다.
- ② 교수자의 강의목록 중 학생이 수강하고 있는 강좌를 확인 할 수 있습니다.(타 교수 강의 수강 목록은 조회 할 수 없습니다.)
- ③ 인증초기화는 학생이 휴대폰을 변경하였을 때 "인증초기화"가 활성화 보여집니다. 클릭하면 학생은 변경된 휴대폰을 사용 할 수 있습니다.
- ④ 학번 오른쪽에는 학생의 사진이 있으며 사진에 마우스를 올리게 되면 사진을 확대 해서 볼 수 있습니다.

#### <span id="page-18-1"></span>2.5. 수강 학생 관리

강의별로 수강중인 학생을 관리를 할 수 있습니다.

| 수강 학생 관리 2

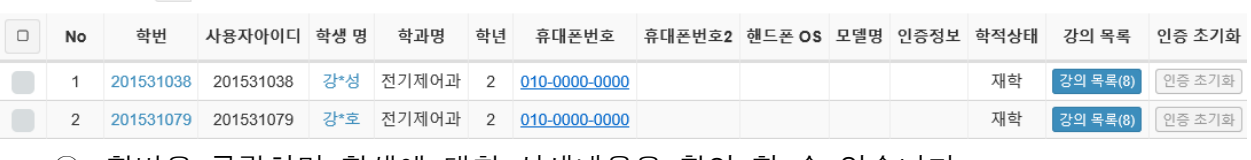

강의

 $\vee$  학과

▽ | 학년 ▽ | 학생명/학번

 $\alpha$ 

① 학번을 클릭하면 학생에 대한 상세내용을 확인 할 수 있습니다.

- ② 교수자의 강의목록 중 학생이 수강하고 있는 강좌를 확인 할 수 있습니다.(타 교수 강의 수강 목록은 조회 할 수 없습니다.)
- ③ 인증초기화는 학생이 휴대폰을 변경하였을 때 "인증초기화"가 활성화 보여집니다. 클릭하면 학생은 변경된 휴대폰을 사용 할 수 있습니다.

#### 2.6. 이의신청관리

좌측 메뉴에서 이의 신청 관리를 선택해 진입합니다. 이의신청이 있을 경우 좌측 메뉴에 이 의신청 건수가 함께 표시됩니다.

이 화면에서는 수강 학생들의 이의신청 목록을 확인, 검토하고 출결 결과를 조정해 줄 수 있습니다.

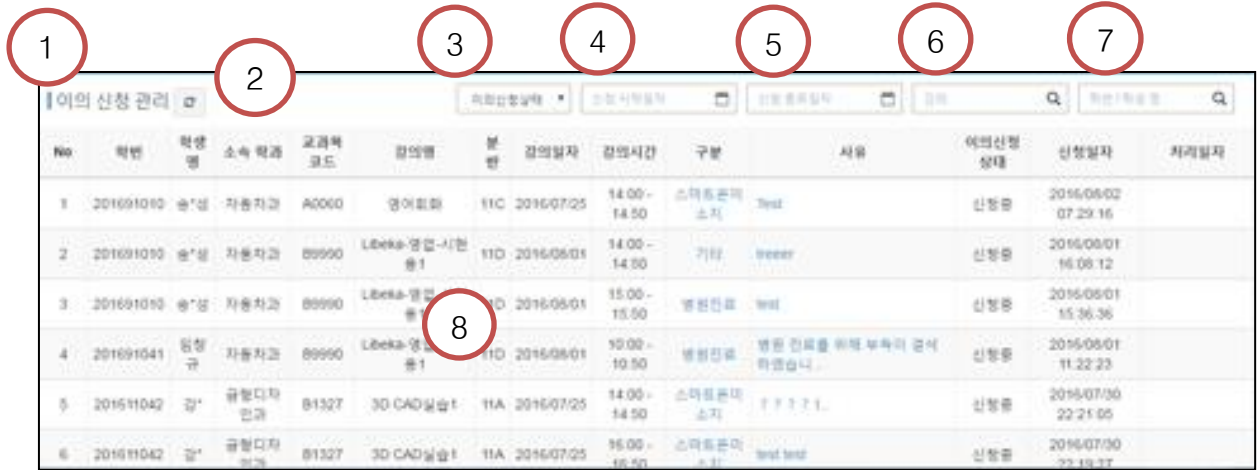

- 화면 명칭 : 현재 보고 계신 화면의 명칭입니다.
- 새로고침 버튼 : 현재 화면을 새로 불러옵니다.
- 이의신청별 검색필터 : 이의신청 상태별로 검색할 수 있습니다.
- 이의신청 시작일자 지정 필터 : 지정일 이후의 이의신청에 대해서 검색합니다.
- 이의신청 종료일자 지정 필터 : 지정일 이전의 이의신청에 대해서 검색합니다.
- 강의별 검색 필터 : 특정 강의의 이의신청만 검색할 수 있습니다.
- 학번/학생명 검색 필터 : 특정 학생의 학번이나 학생명으로 검색할 수 있습니다.
- 이의신청 목록 : 신청한 이의신청 목록을 확인하실 수 있습니다. 구분, 또는 사유를 클릭하시면 새로운 팝업으로 상세 내용을 확인하고 변경할 수 있는 창이 열립니다.

#### 2.7. 장기 결석자 조회

검색기능을 이용하여 장기결석자에게 공지메시지를 보낼 수 있으며 장기결석자 명단을 엑 셀로 출력 할 수 있습니다.

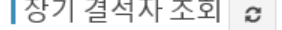

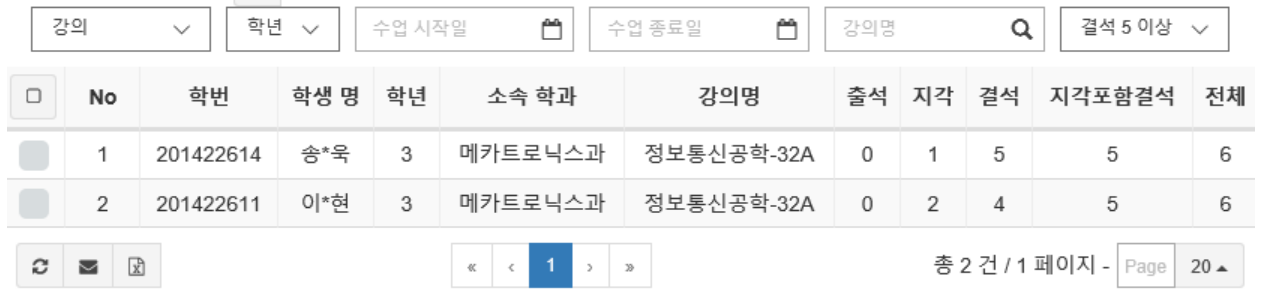

#### <span id="page-20-0"></span>2.8. 클리커 관리

클리커는 객관식과 비슷하며 문제를 등록하게 되면 학생들은 APP 으로 답을 선택해서 전 송하는 방식입니다.

> $|\exists$ 리커 관리 $|\bm{s}|$  $N<sub>o</sub>$ 강의명 주차 순번 강의일자 회차 클리커 제목  $\Box$ 처리 1 기계설계2 1 1 2016/07/19 1 1 결과 2 Libeka-영업-시연용1 2 56 2016/08/01 1 ㅂㄷ 클리커 관리 시작 총 2 건 / 1 페이지 - Page 20 ▲  $x + a$

#### <span id="page-20-1"></span>2.9. 팝 퀴즈 답변 조회

팝 퀴즈는 칠판이나 구두로 문제를 학생들에게 전달을 한 후 학생은 답을 APP 으로 전송하 는 방식입니다.

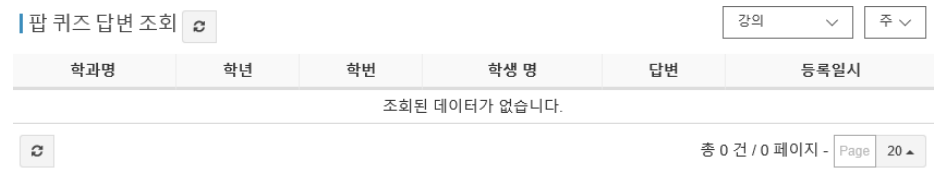

# <span id="page-21-0"></span>3.오류 사항 처리

#### <span id="page-21-1"></span>3.1. 앱 로그인 시 자신의 대학을 잘못 선택하였을 경우

#### - 로그인 화면에서 잘못 선택한 대학 삭제

로그인 화면에서 잘못 선택한 대학을 선택 후 [대학 삭제] 버튼으로 삭제하시거나 앱을 삭제 후 재설치한 다음 다시 시도하십시오.

#### <span id="page-21-2"></span>3.2. 로그인이 되지 않을 경우

#### - **"**아이디와 패스워드를 다시 한 번 확인해주세요.**"**

아이디 또는 비밀번호가 맞지 않습니다. 올바르게 입력하였는지 확인하시고 로그인 하려는 대학을 올바르게 선택하였는지 확인하시기 바랍니다.

#### <span id="page-21-3"></span>3.3. 출석체크가 되지 않는 경우

#### - 기기 상태 점검

Bluetooth 기능이 커져 있는지 확인하십시오. Android 는 앱 실행시 자동으로 켜지지 만 iOS 는 수동으로 켜 주셔야 합니다.

Android 6.0 마시멜로 이상 버전을 쓰는 경우 앱 첫 실행 시 물어보는 위치 권한을 허용해 주셔야 하며 위치(GPS) 기능이 켜져 있어야 합니다.

기기 메모리 부족 혹은 타 앱의 충돌 등의 문제가 있을 수 있습니다. 디바이스를 재 시작해 보십시오.

#### <span id="page-21-4"></span>3.4. 접속이 불안정하다는 메시지가 나올 경우

#### - 인터넷 연결 상태 확인

3G/LTE 혹은 WIFI 로 인터넷을 정상적으로 사용할 수 있는지 확인하십시오. 네트워 크 통신이 양호한 곳에서 다시 시도하십시오.